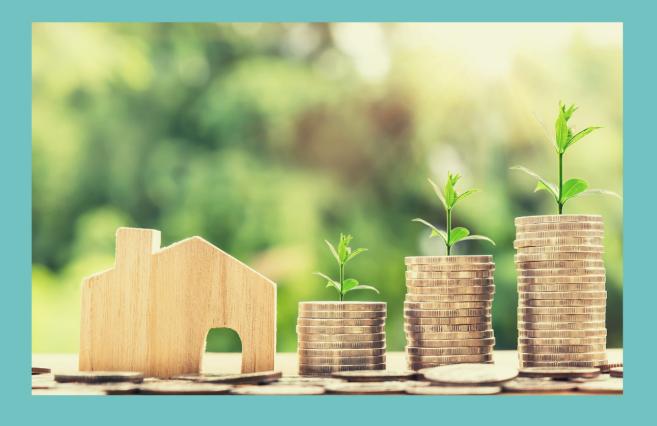

## MIEAMLS

YOUR TRUSTED REAL ESTATE CO-AGENCY PLATFORM

# **USER GUIDE FOR AGENTS**

WWW.MIEAMLS.COM

as of March 2020

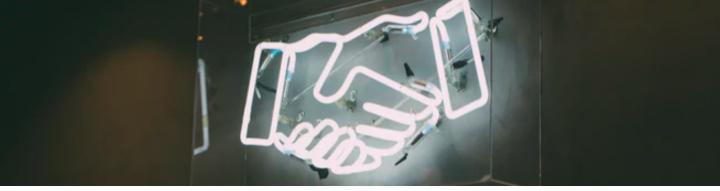

### What is MIEA MLS

It is a digital platform established for **certified estate agents and registered negotiators** to list exclusive properties for sale and rent in Malaysia.

Allows real estate agents to view one another's listings of exclusive properties with the goal of promoting **co-agency sales**.

Thru this platform, both the listing and selling real estate agents benefit by having access to a better product thru exclusive listings and a faster sales process via co-agency collaboration.

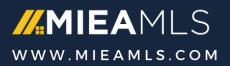

## #1 – Registration (1/2)

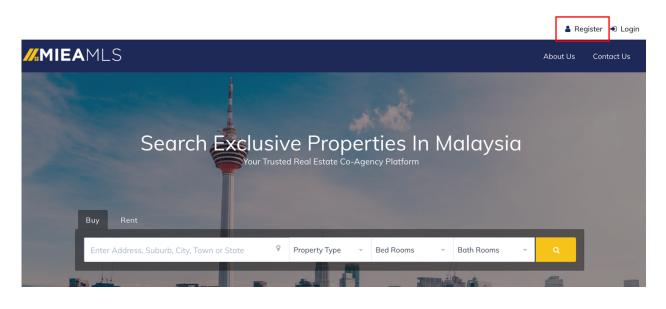

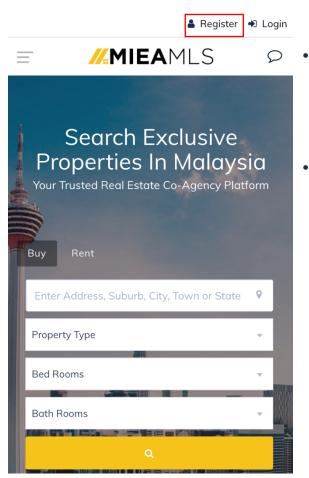

- For new users: Click on the agent icon to register as a new user at MIEA MLS platform
- For registered users: Click on the login icon to access the MIEA MLS platform

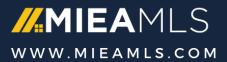

## #1 – Registration (2/2)

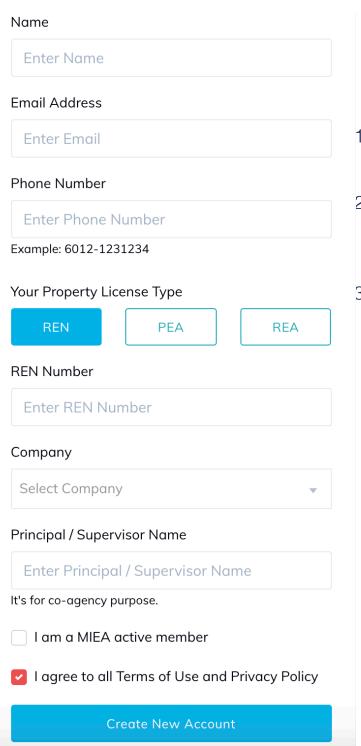

- 1. Enter your IC number before enter this screen
- Enter your personal details including company / agency info.
- Once you have completed the registration you will receive an activation email from MIEA MLS.

Kindly check your email inbox or spam folder for the email from MIEA MLS and follow the instructions to activate your account.

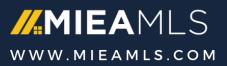

## #2 – User Portal

| MIEAMLS                | ≡                     | ۹                     |
|------------------------|-----------------------|-----------------------|
|                        | Dashboard             | Home / Dashboard      |
|                        |                       |                       |
| Agent                  | Total Listings        | Total Co-Agency Leads |
| 🍪 Dashboard            | 2                     | 1                     |
| <b>Q</b> Search        | ▲100% than last month | ▲100% than last month |
| My Listings            |                       |                       |
| 📒 My Co-Agency Listing | Wallet Balance View   |                       |
| 🖨 Wallet               |                       |                       |
|                        | <b>101</b> credits    |                       |
|                        |                       |                       |
|                        |                       |                       |

#### Menu Items

- Dashboard summary of your activity
  - Active Listings: the total number of your active listings on MIEA MLS
  - Co-agency Leads: Number of active leads for your listings
  - Wallet balance: Available credits on MIEA MLS
- Search Search for available exclusive properties for coagency
- My Listings Summary view of your active listing
- My Co-Agency Listing Summary view of listing info you have purchased
- Wallet MIEA MLS credit usage details

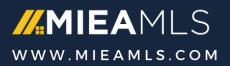

## #3 – Create New Property Listing (1/3)

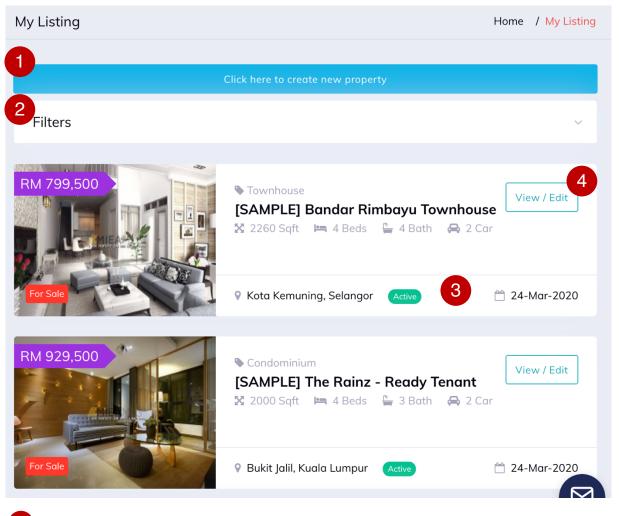

- Olick here to create new Property Listing
- 2 Filter: Will be activated by clicking any part of the whole row.
- 3 Status of listing
- 4 View and edit listing info. E.g. mark as sold

Note: You will earn MIEA MLS credits when other agents view your listings info

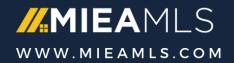

## #3 – Create New Property Listing (3/3)

#### Step 1: Enter Property Address

| Property Address        | Property Details                                                                                      | Sale / Rent Info | lmages & Highlights |
|-------------------------|----------------------------------------------------------------------------------------------------|------------------|---------------------|
| Listing Type            | 🗌 Rent 🗹 Sale                                                                                         |                  |                     |
| Title                   |                                                                                                    |                  |                     |
| Property Type           | - Select -                                                                                            |                  | \$                  |
| Unit Number             |                                                                                                    |                  |                     |
| Address                 | Example: Jalan Kiara                                                                                  |                  |                     |
| Postcode                |                                                                                                    |                  |                     |
| Suburb / City / Town    | - Select-                                                                                             |                  | •                   |
| State                   | - Select -                                                                                            |                  | \$                  |
|                         |                                                                                                    |                  |                     |
| MYR 929,500<br>For Sale | Condominium<br>[SAMPLE] The Rainz - F<br>2000 Sqft 🛤 4 Beds 🛱<br>Car<br>Under Bank Value Urgent Sales | a 3 Bath 🚗 2     |                     |

• Create an interesting title for your listings to attract other agent attention: such as " Exclusive FF MK10 Condo with 2 years tenants"

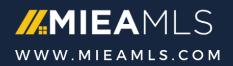

## #3 – Create New Property Listing (3/3)

#### Step 2: Enter Property Details

| Property Address   | Property Details                  | Sale / Rent Info | Images & Highlights |
|--------------------|-----------------------------------|------------------|---------------------|
| Condition          | New Launch 📀 Sub Sale             |                  |                     |
| Tenure             | • Leasehold Freehold              |                  |                     |
| Built Up           |                                   |                  | sq. ft.             |
| Furnishing         | O Unfurnished <b>O</b> Partly O F | ully             |                     |
| Occupancy          | Occupied                          |                  |                     |
| Number of Room     | 1                                 |                  | \$                  |
| Number of Bathroom | 1                                 |                  | \$                  |
| Number of Carpark  | 0                                 |                  | ŧ                   |

• Genuine info is required

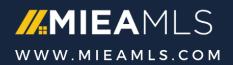

## #3 – Create New Property Listing (3/3)

#### Step 3: Enter Sale/Rent Info

| Selling Price        | RM                          |   |
|----------------------|-----------------------------|---|
| Professional Fee     | 3.00                        | ç |
| Co-agency Percentage | Percentage of Selling Price |   |
|                      | 50 50                       |   |

| or Rent                                 |                                 |                  |                       |
|-----------------------------------------|---------------------------------|------------------|-----------------------|
| Property Address                        | Property Details                | Sale / Rent Info | Images & Highlights   |
|                                         |                                 |                  |                       |
| Renting Price                           | RM                              |                  |                       |
| Duration of Tenancy (Initial Term)      | 1 year                          | ¢ 0 month        | ÷                     |
| Duration of Tenancy (Extension<br>Term) | 1 year                          | <b>♦</b> 0 month | ;                     |
| Professional Fee                        | 1.00                            |                  | month(s) gross rental |
|                                         | Min = 1 month, Max = 1.25 month |                  |                       |
| Co-agency Percentage                    | 50 50                           |                  |                       |
|                                         |                                 |                  |                       |

- Enter duration of tenancy (initial & extension term)
- Professional fee depends on duration of tenancy

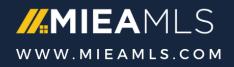

## #3 – Create New Property Listing (3/3)

#### Step 4: Upload images & enter key highlights

| Property Address                                             | Property Details                                                                                                    | Sale / Rent Info                                                     | Images & Highlights                                       |
|--------------------------------------------------------------|----------------------------------------------------------------------------------------------------|----------------------------------------------------------------------|-----------------------------------------------------------|
| Property Images<br>File Type: image files<br>File Size < 2MB | Drop files here to upload                                                                                                    |                                                                      |                                                           |
| Property Videos<br>Youtube Only                              | https://www.youtube.com/watch?v=                                                                                                    | Enter Youtube ID e.g. s86l-gccJF                                     |                                                           |
| Learn how to find your Youtube ID                            | https://www.youtube.com/watch?v=                                                                                                    | Enter Youtube ID e.g. s86l-gccJF<br>Enter Youtube ID e.g. s86l-gccJF |                                                           |
| Facilities                                                   | <ul> <li>Aerobic or Yoga Studio</li> <li>Badminton Court</li> <li>Barbecue Area</li> <li>Cafeteria</li> <li>Club House</li> <li>Covered Parking</li> <li>Gym</li> </ul> | [SAMPLE]                                                             | <b>Гhe Rainz - Ready Tenant</b><br>I≡ 4 Beds 🖺 3 Bath 🔒 2 |
| Highlights                                                   | Maximum 6 tags<br>Separate with commas or the Enter key. e.g. be                                                                                                    | low bank value. Limited to 30 characters per tag, maximur            | n 6 tags                                                  |
| Description                                                  | Bold Italic <u>Underline</u> i≣                                                                                                    | 18 E E                                                               |                                                           |

- 1 Enter YouTube ID for listing showcase
- Input key highlights for this property such as "Fully Furnished, Gated & Guarded, 30% below bank valuation! "

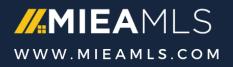

## #4 – View Co-Agency Leads

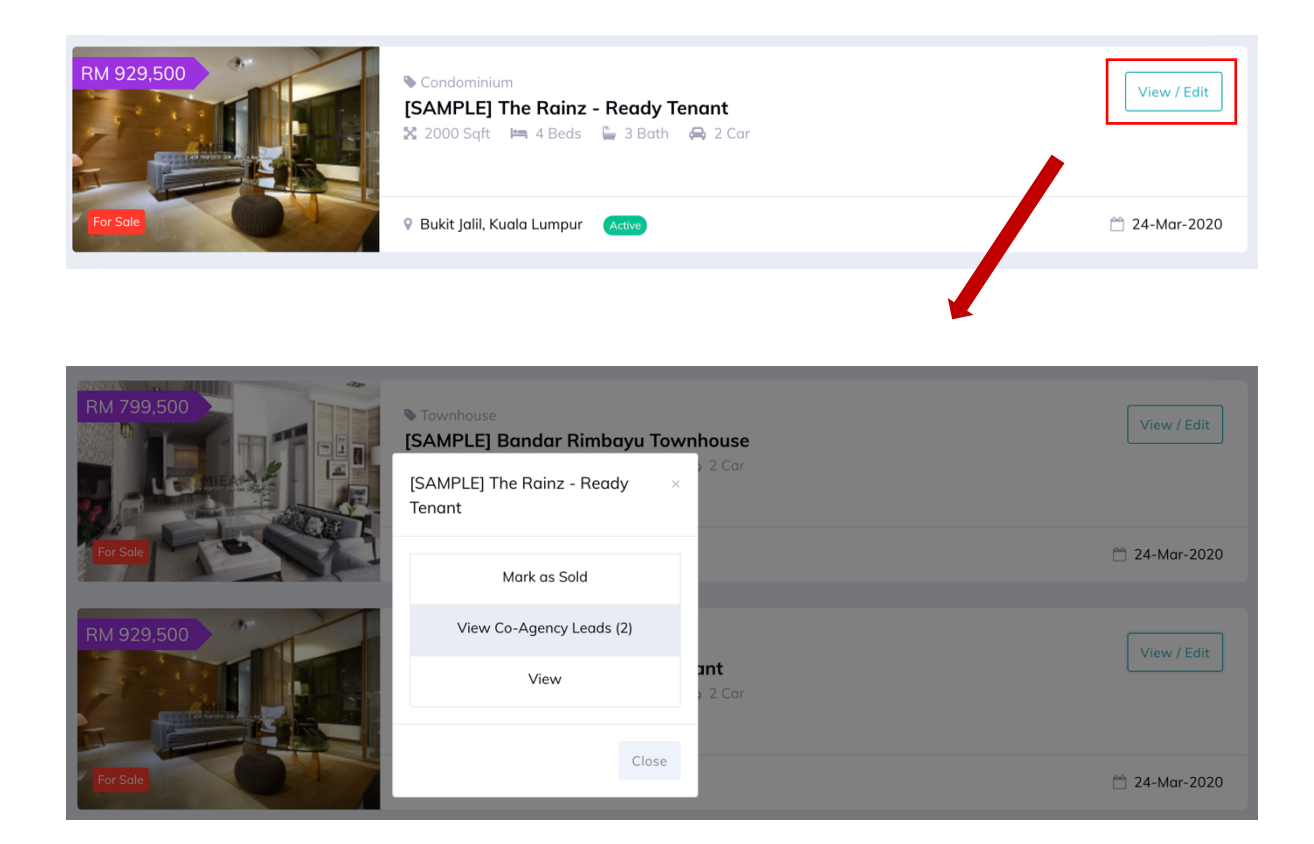

When other agents spent their credit to check out your listing

- You will be notified view email
- Able to trace the list by clicking "View Co-Agency Leads" in My Listing Page
- Receive credit from the agents

Note: MIEA MLS credit system is on P2P basis, create new listing and earn credit when other agents are interested in your listings

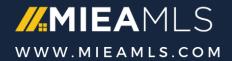

## #5 – Search for Listing & Co-agency (1/3)

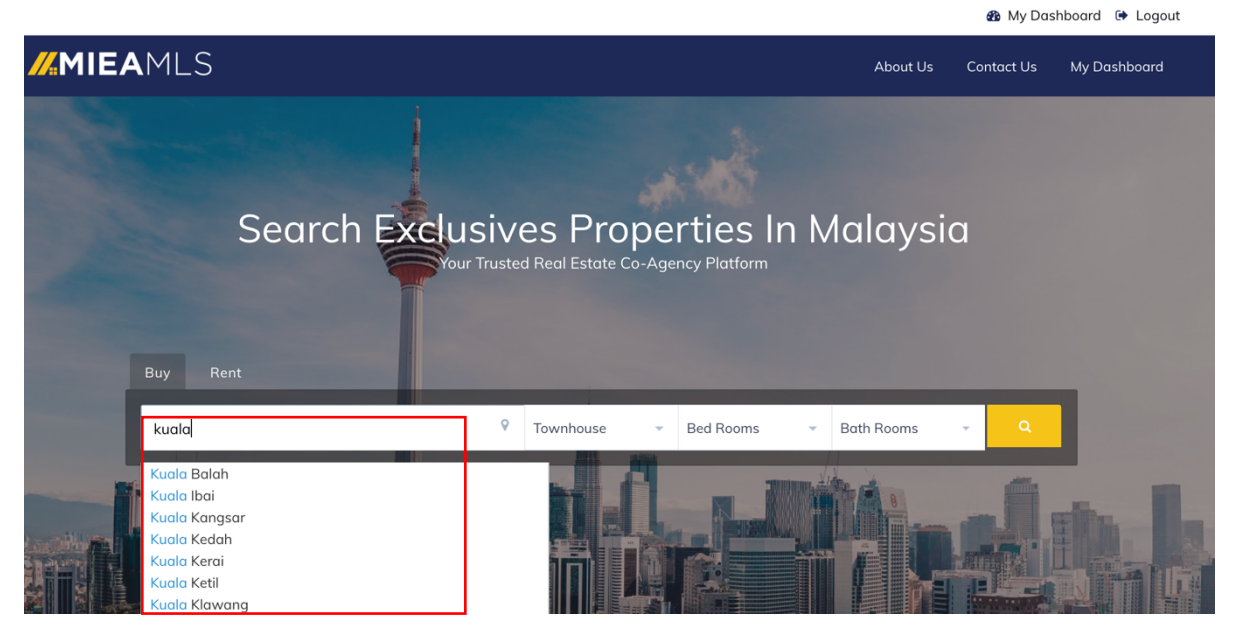

- Enter keyword on property location to search for exclusive property listing.
- You may apply additional filter (e.g. property type)

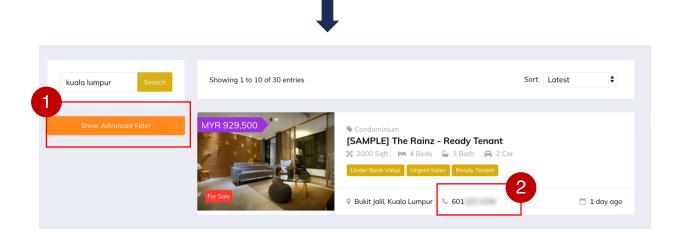

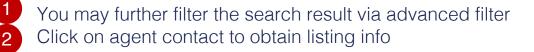

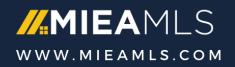

## #5 – Search for Listing & Co-agency (2/3)

|                                             |                                    |                         | 🌇 My Dashboard 🕒 Logout           |  |
|---------------------------------------------|------------------------------------|-------------------------|-----------------------------------|--|
| <b>MIEA</b> MLS                             |                                    |                         |                                   |  |
| [SAMPLE] The Rainz - Read                   | Co-agency [SAMPLE] The Rainz - Rec | ady Tenant ×            | osted By                          |  |
| 🖻 Condominium 🛛 🖲 Bukit Jalil, Kuala Lumpur | Listing Info (ID: P00000008)       | 1.0 credit              |                                   |  |
| MYR 929,500                                 | Sign co-agency e-contract          | 0.0 credit              |                                   |  |
|                                             | Co-agency %: 50 : 50               |                         | Real Estate Agent<br>Member Since |  |
|                                             | Total                              | 1.0 credit              |                                   |  |
|                                             | My wallet balance                  | 100 credit              | ontact Info<br>_                  |  |
|                                             | ☑ I agree to co-agen               | cy with 50% sharing Pay | ۵ Co-agency                       |  |

• Spend credit to connect with agent if you are interested in doing co-agency transaction with him/her

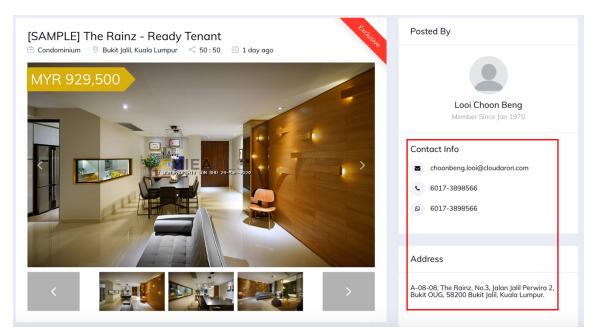

You will have full contact & property info after payment

Note: MIEA MLS credit system is on P2P basis, create new listing and earn credit when other agents are interested in your listings

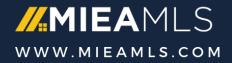

## #5 – Search for Listing & Co-agency (3/3)

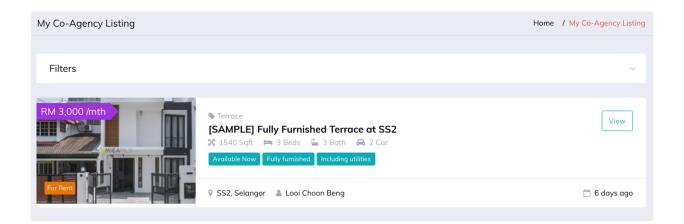

- You will be able to view the full list of all your interested co-agency listings in MIEA MLS portal.
  - Access via side menu: My Co-Agency Listing

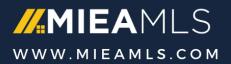

## **Appendix – Live Chat Support**

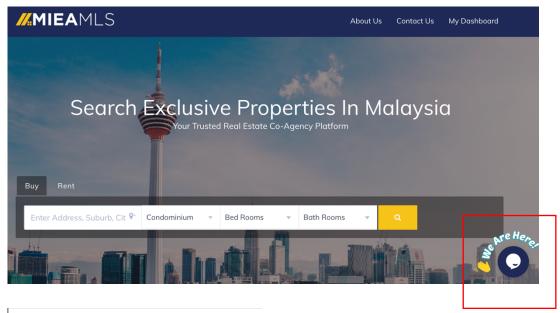

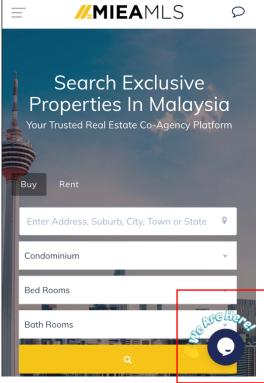

- Click on chat widget on bottom right corner of desktop or mobile screen to initiate live chat support
- Leave your contact if the customer care team is away. We will response when we are back online
- Email support: support@mieamls.com

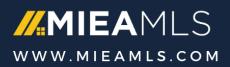